在 **Mac OS** 以無線方式安裝及連接 **PIXMA TR4670** 打印機 (以 **Mac OS 11.1** 作示範) **Installing PIXMA TR4670 on Mac OS via WiFi connection (Use Mac OS 11.1 as example)**

**\*\***注意**:** 安裝驅動程式前請勿接駁 **USB** 線,以免系統發生錯誤**\*\***

**\*\* Please don't plug the USB cable until the driver asked to do so\*\***

### 無線設定 **Wireless Setup**

1. 按設定按鈕(A)

Press the **Setup** button (A).

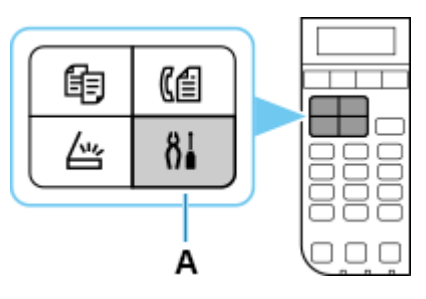

2. 使用<br />
或▶按鈕(B)選擇 Wi-Fi 設定並按 OK 按鈕。

Use the  $\blacktriangleleft$  or  $\blacktriangleright$  button (B) to select **Wi-Fi setup** and press the **OK** button

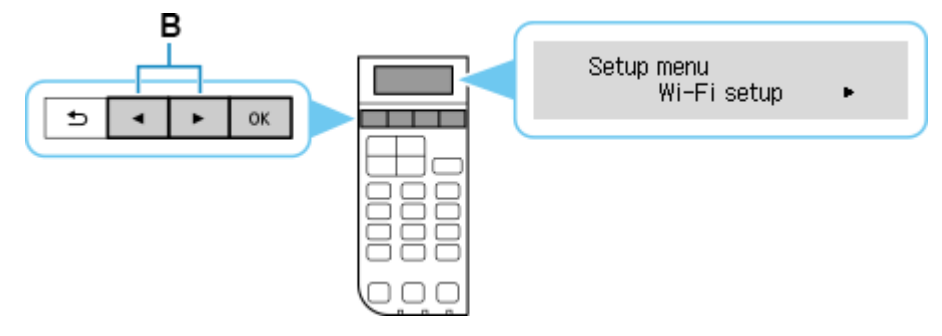

3. 選擇手動連接並按 **OK** 按鈕。

Select **Manual connect** and press the **OK** button

Wi-Fi setup Manual connect

4. 選擇無線路由器並按 **OK** 按鈕。

Select your wireless router and press the **OK** button

F

Select router

如果顯示其他螢幕或未找到無線路由器,請參見[「疑難排解」](https://ij.manual.canon/ij/webmanual/Tutorial/TR4600%20series/TC/TRL/trl-t4000.html)。

If a different screen appears or no wireless router is found, see ["Troubleshooting.](https://ij.manual.canon/ij/webmanual/Tutorial/TR4600%20series/EN/TRL/trl-t4000.html)"

5. 按 **OK** 按鈕。

Press the **OK** button.

**STORES** 

6. 輸入密碼。 文字輸入區分大小寫。

關於如何輸入字元和如何變更字元類型,請參見[「文字輸入」](https://ij.manual.canon/ij/webmanual/Tutorial/TR4600%20series/TC/TRL/trl-a0000.html)

Enter the password. Text entry is case-sensitive.

Ы

For how to enter characters and how to change the character type, see ["Text Entry"](https://ij.manual.canon/ij/webmanual/Tutorial/TR4600%20series/EN/TRL/trl-a0000.html)

Enter password ⊲a⊧ Litter pass

7. 輸入後,按 **OK** 按鈕。

After entry, press the **OK** button.

8. 顯示下方的螢幕時,請按 **OK** 按鈕。

When the screen on the below appears, press the **OK** button

Connected Press [OK]

如果顯示其他螢幕,請參見[「疑難排解」](https://ij.manual.canon/ij/webmanual/Tutorial/TR4600%20series/TC/TRL/trl-t4000.html)。

If a different screen appears, see ["Troubleshooting.](https://ij.manual.canon/ij/webmanual/Tutorial/TR4600%20series/EN/TRL/trl-t4000.html)"

9. 按影印**(COPY)**按鈕(A)。

Press the **COPY** button (A).

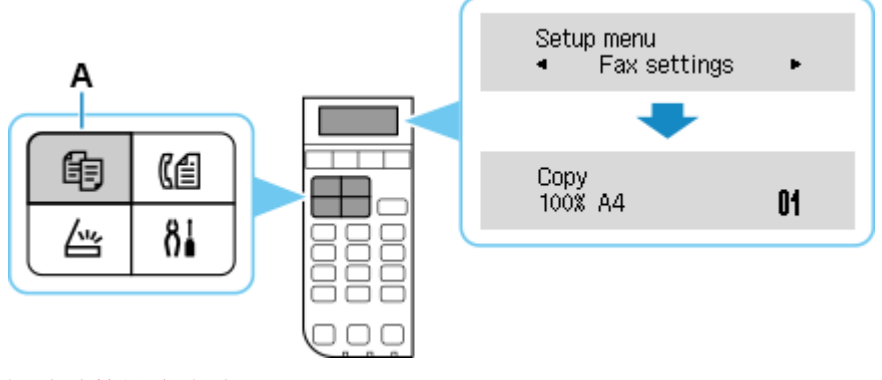

網路連接設定完成。

The network connection setup is now complete.

# 下載及安裝步驟

#### **Driver download and Installation procedure**

- 10. 到以下佳能網站並下載印表機的驅動程式 Go to below Canon webpage and download the printer driver [https://hk.canon/en/support/pixma%20tr4670\\_\\_%20tr4670s/model](https://hk.canon/en/support/pixma%20tr4670__%20tr4670s/model)
- 11. 選擇並下載以下檔案 Choose and download below files **Master Setup (Mac)**
- 12. 按網頁內的 [下載],下載完成後開啟該檔案安裝 Click [Download] in the webpage, and then execute the file after download was completed
- 13. 按 [Master Setup ] Click [Master Setup]

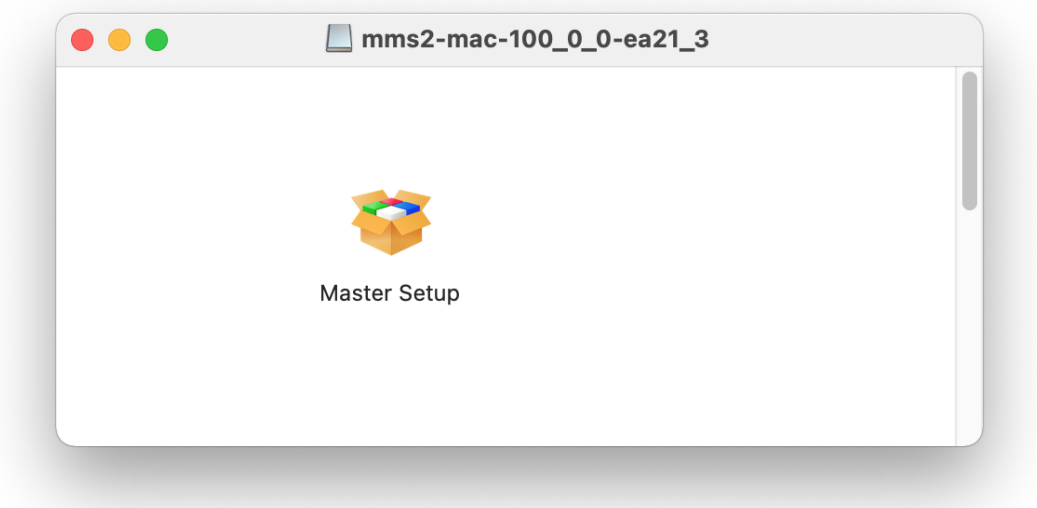

14. 按[開啟] Click [Open]

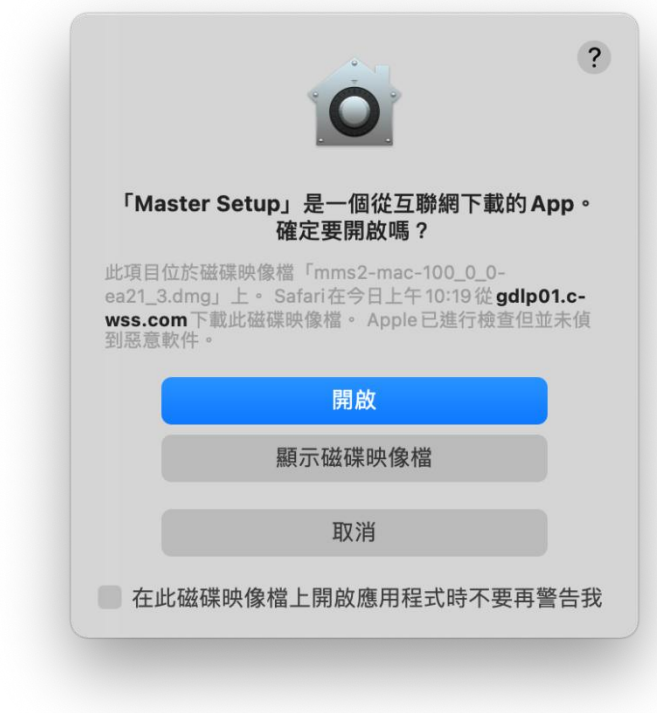

15. 按[開始設定]

Press [Start Setup]

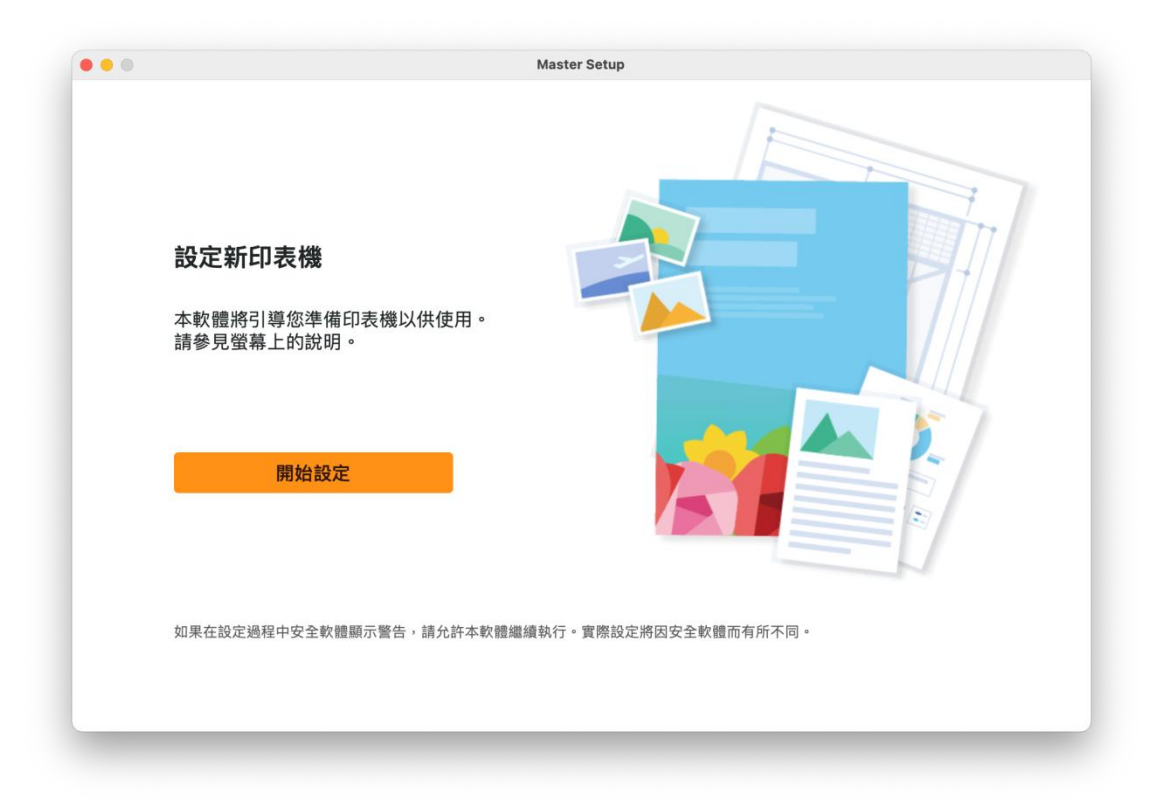

## 16. 請等候

Please wait

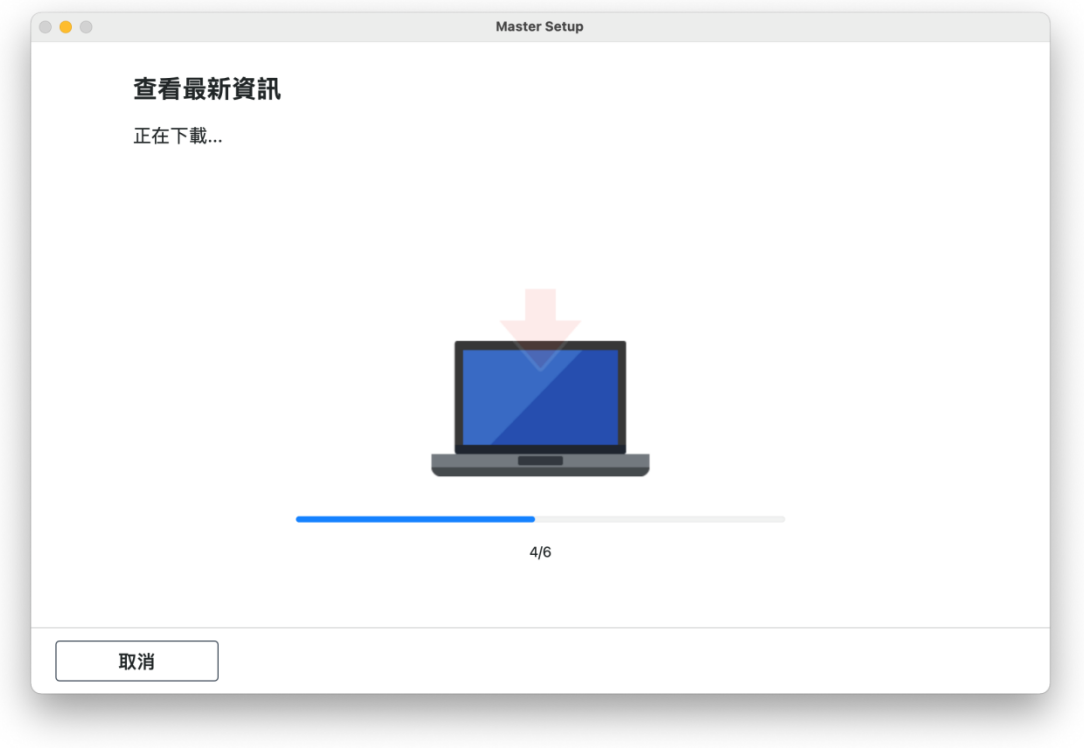

# 17. 按[ 是] Click [Yes]

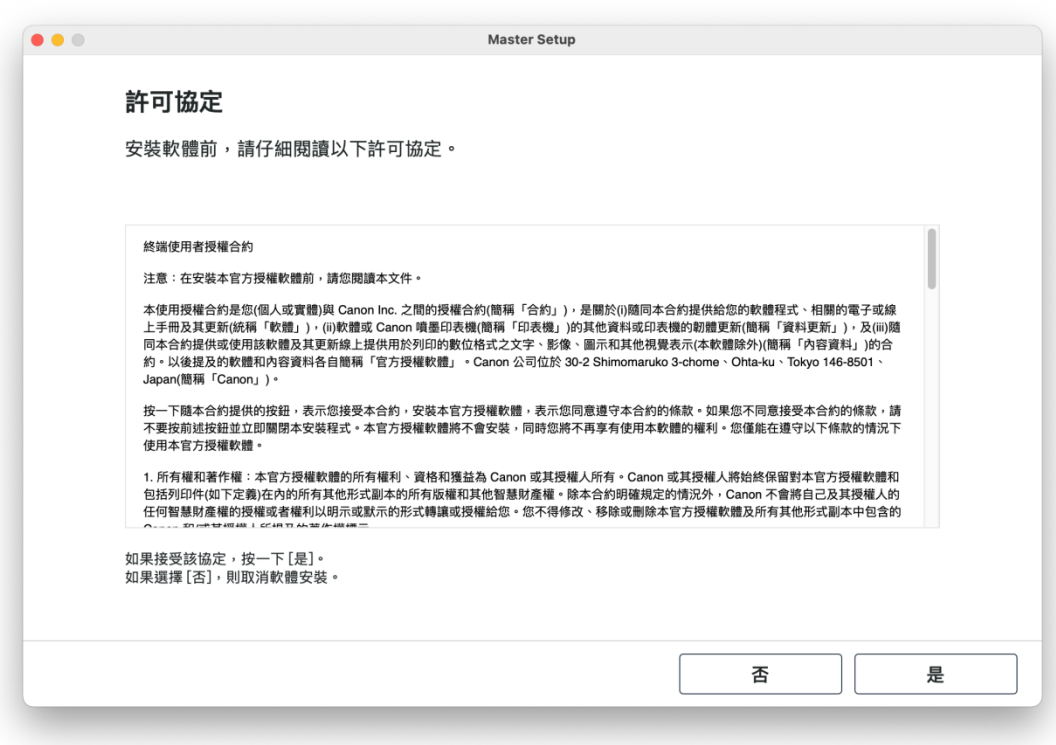

18. 閱後按[同意]或[不同意]

# Click [Agree] or [Do not agree] after reading

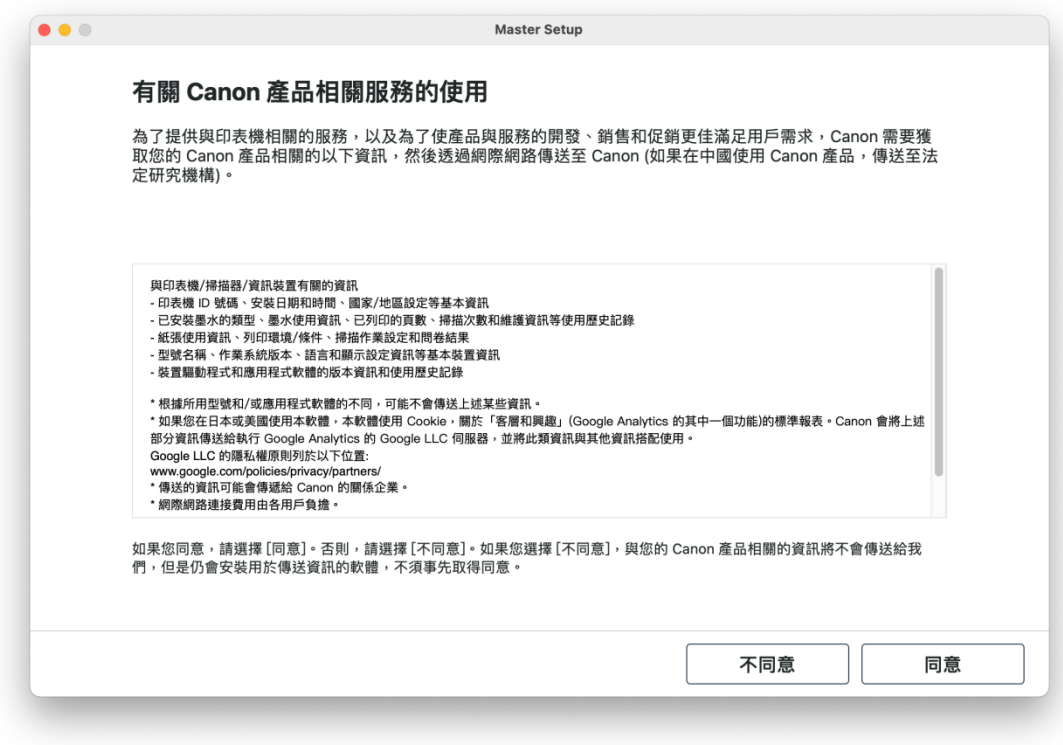

### 19. 請等候

Please wait

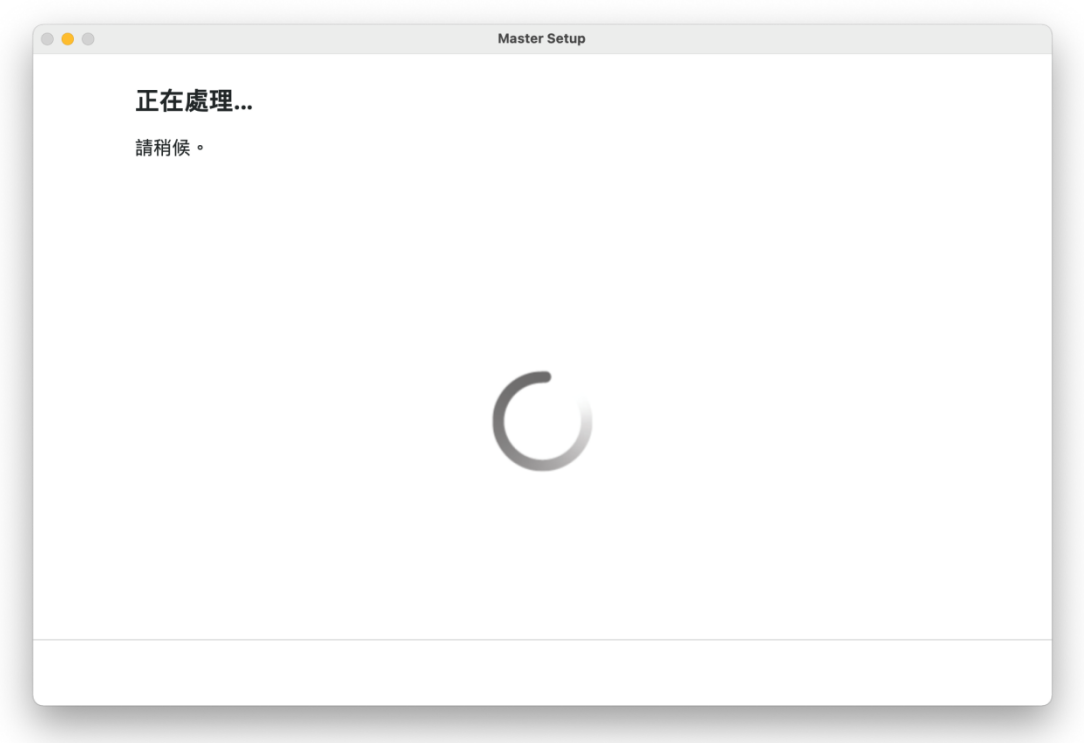

20. 確認印表機電源已開啟,再按[下一步]

Confirm power on the printer, then click [Next]

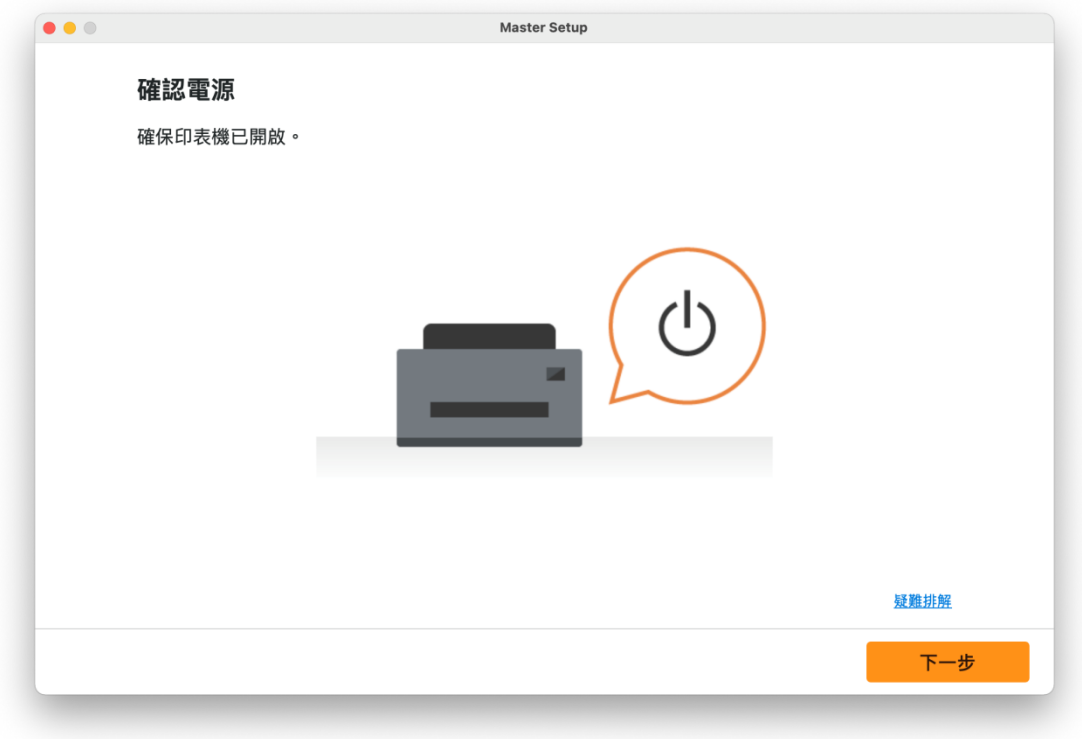

## 21. 請等候

Please wait

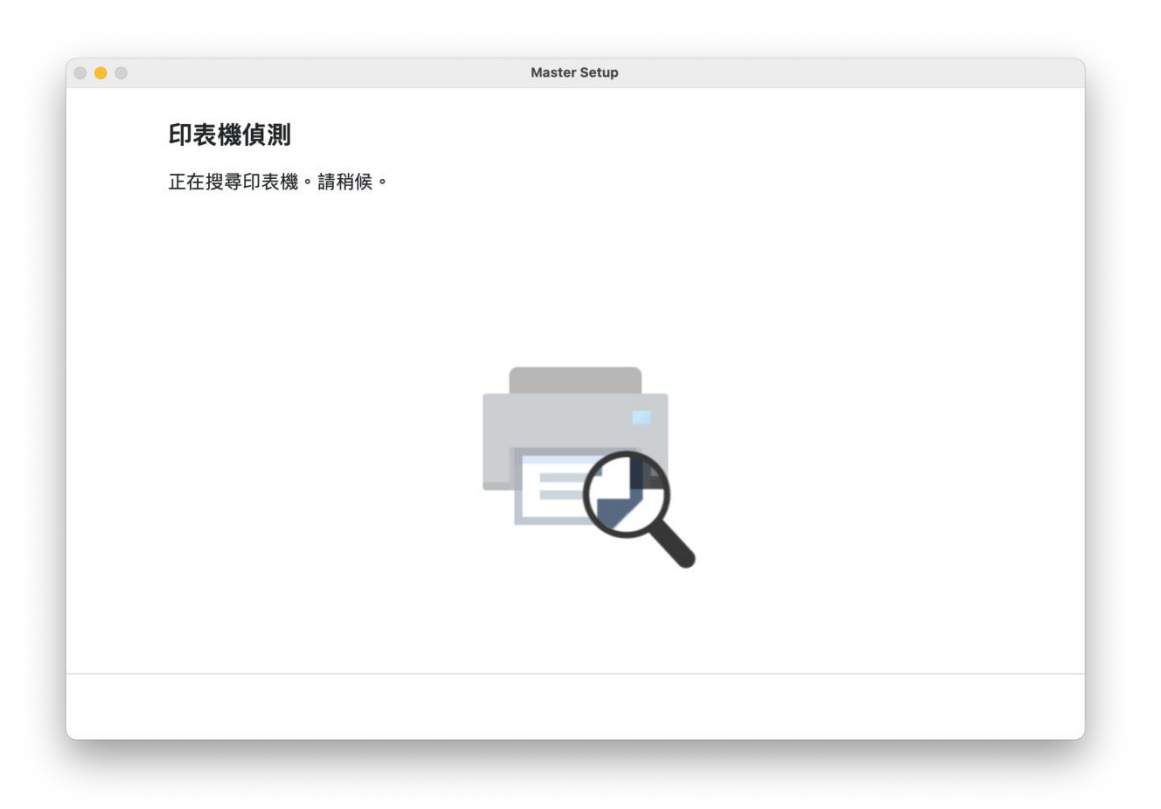

22. 從清單中選擇印表機,再按 [下一步]

Choose the printer from the list, then click [Next]

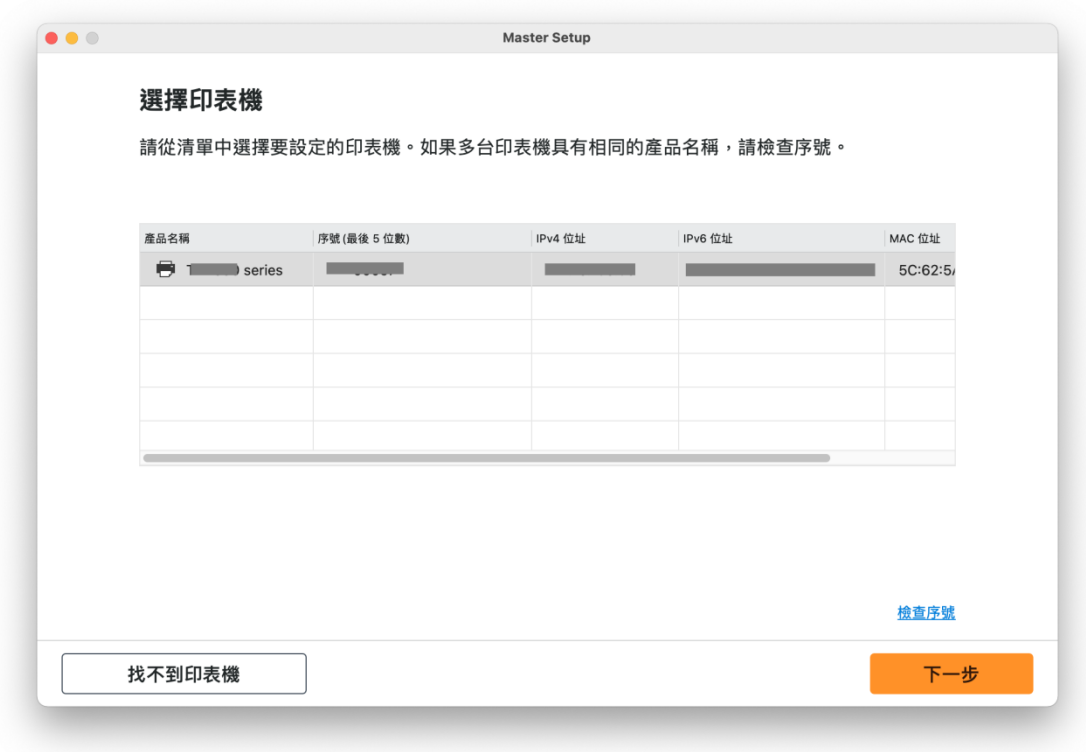

### 23. 成功偵查印表機後請等候安裝

Please wait for install after detect the printer

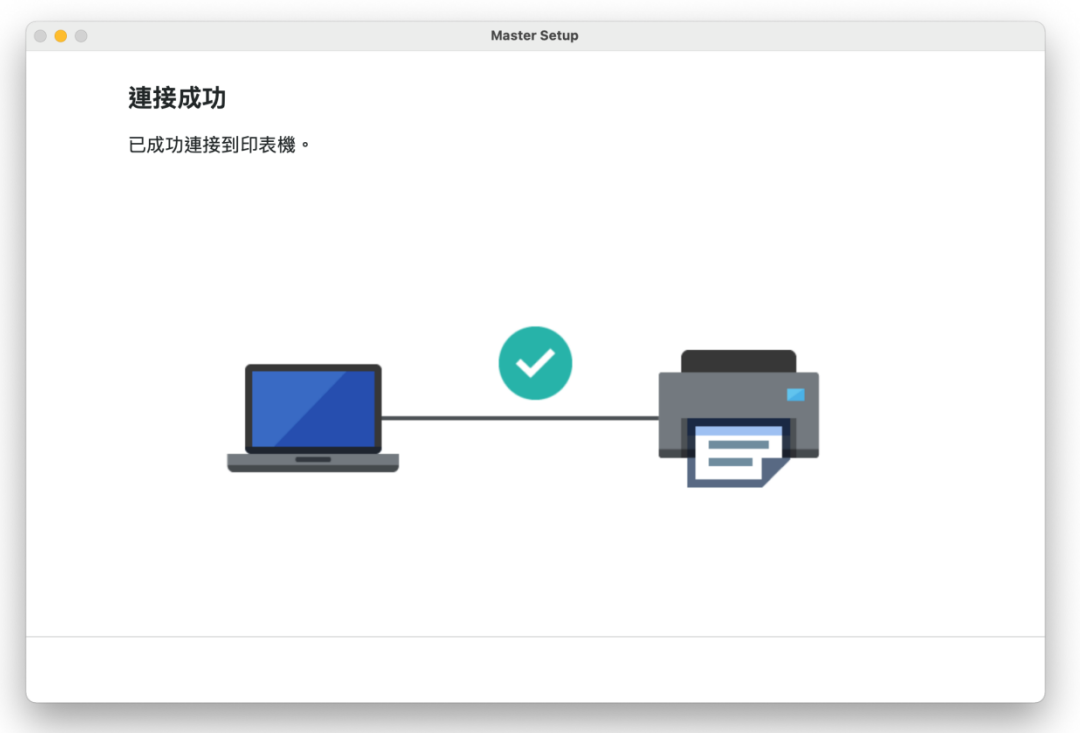

## 24. 請等候下載及安裝

Please waiting for download and install

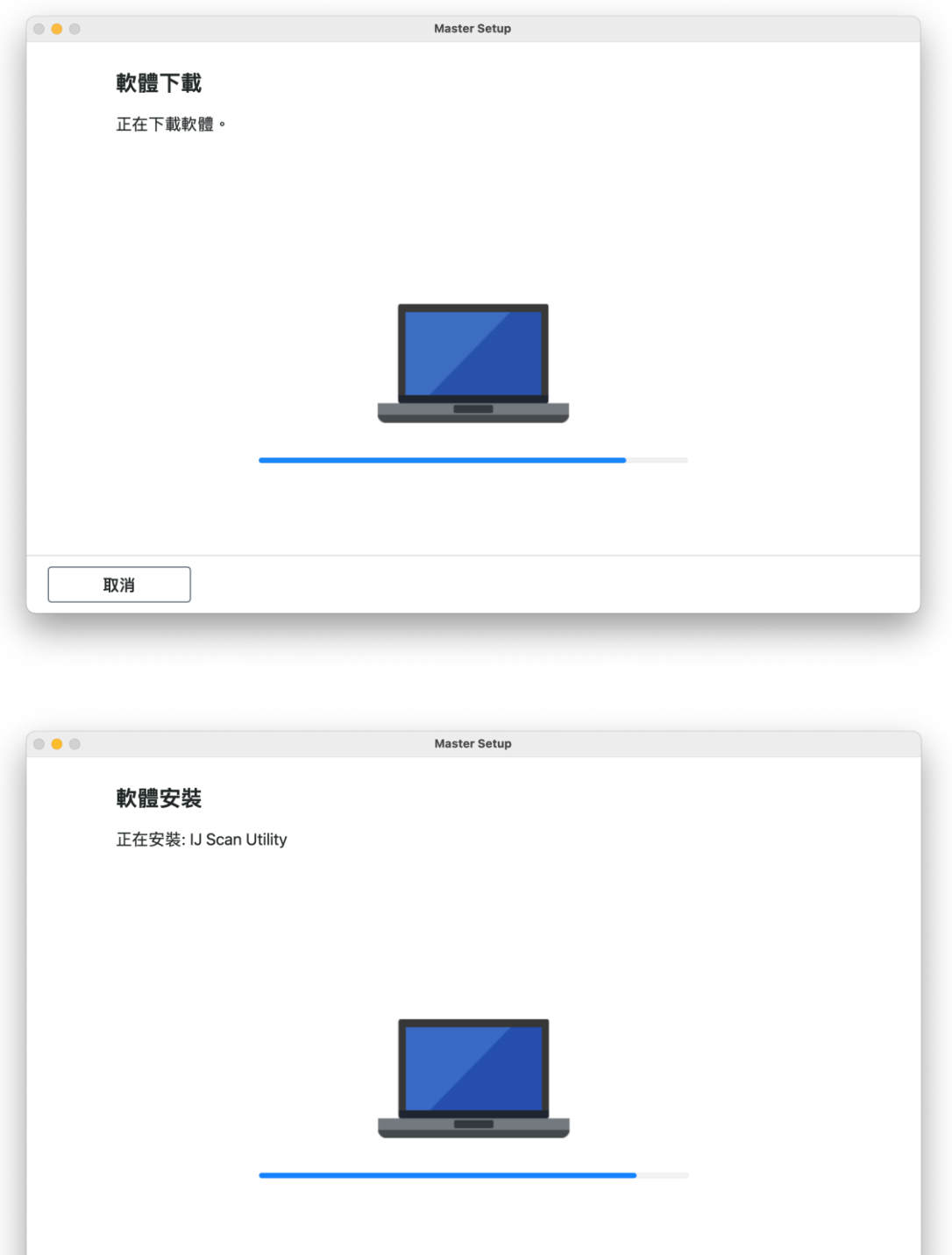

- 25. 按[新增印表機]
	- Click [Add Printer]

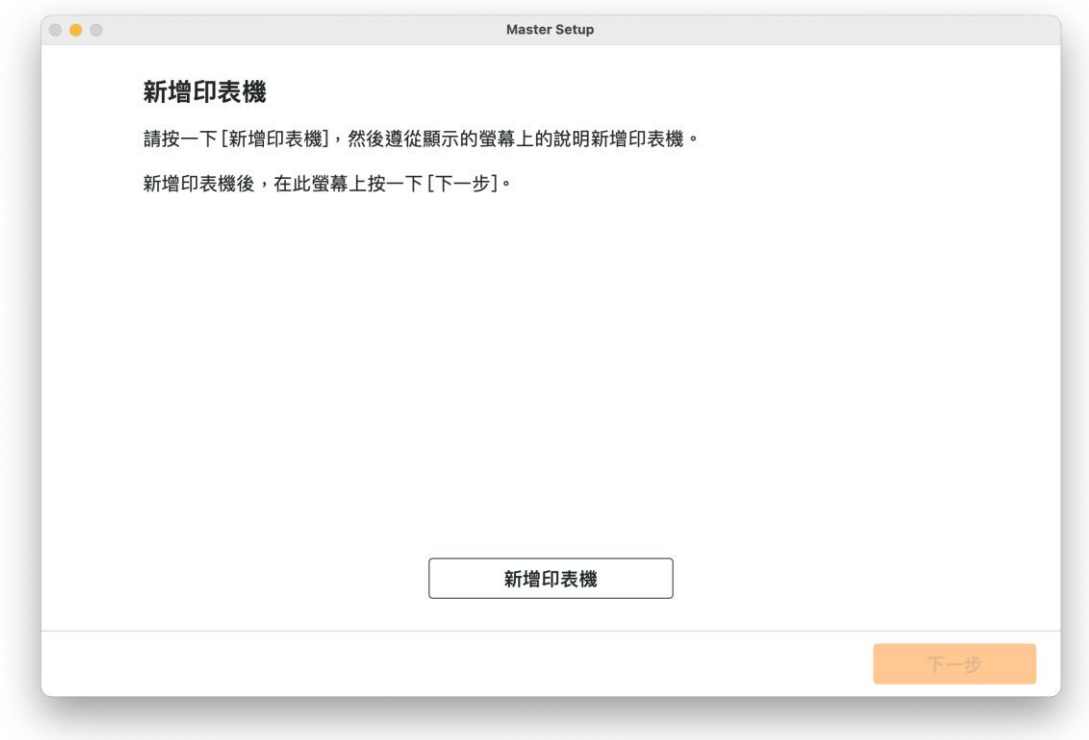

26. 選擇〔Canon TR4600 series〕,再按〔加入〕 Choose [Canon TR4600 series], then click [Add]

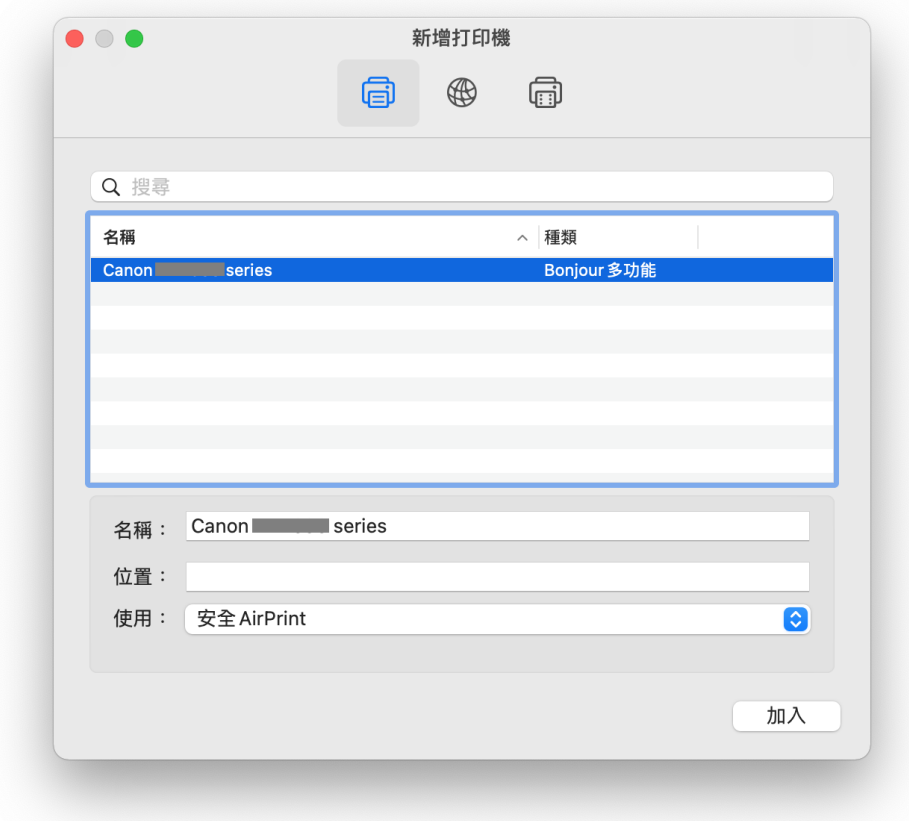

## 27. 請等候

Please wait

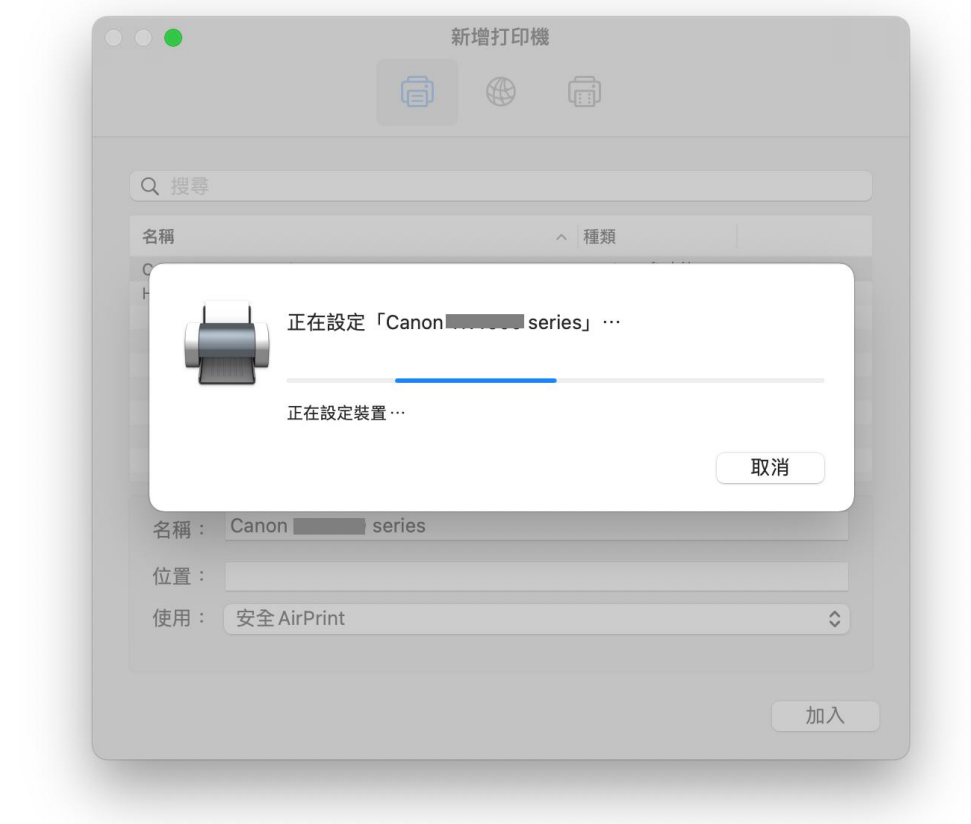

# 28. 按 [下一步]

Click [Next]

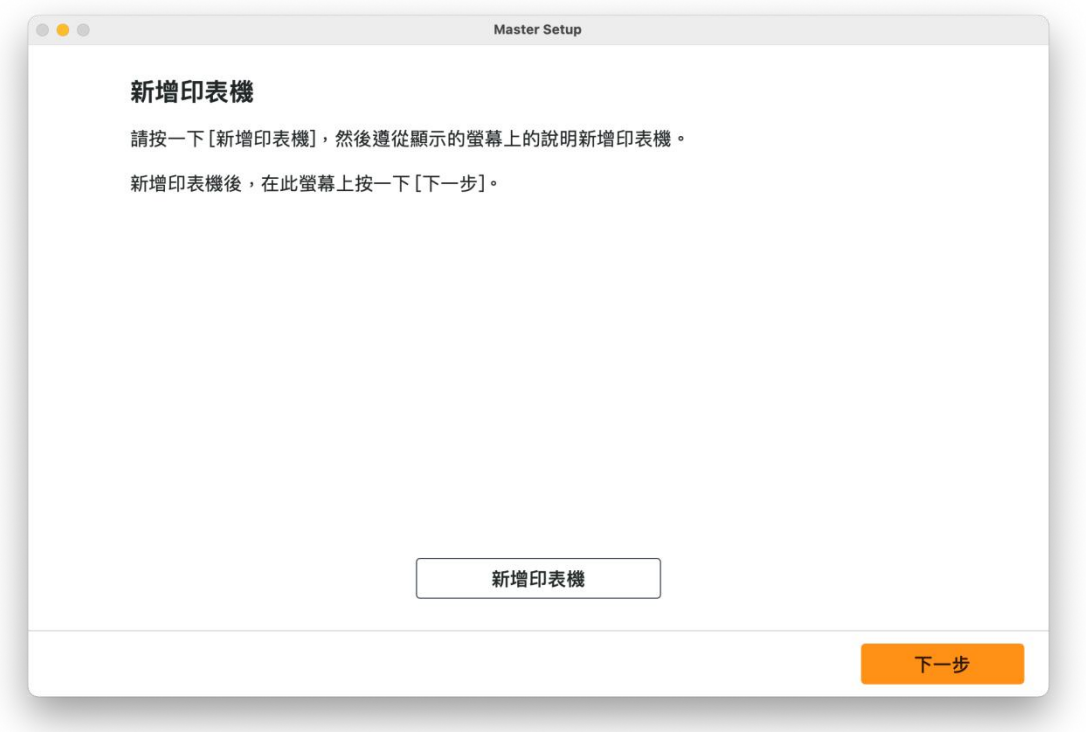

## 29. 請等候

Please wait

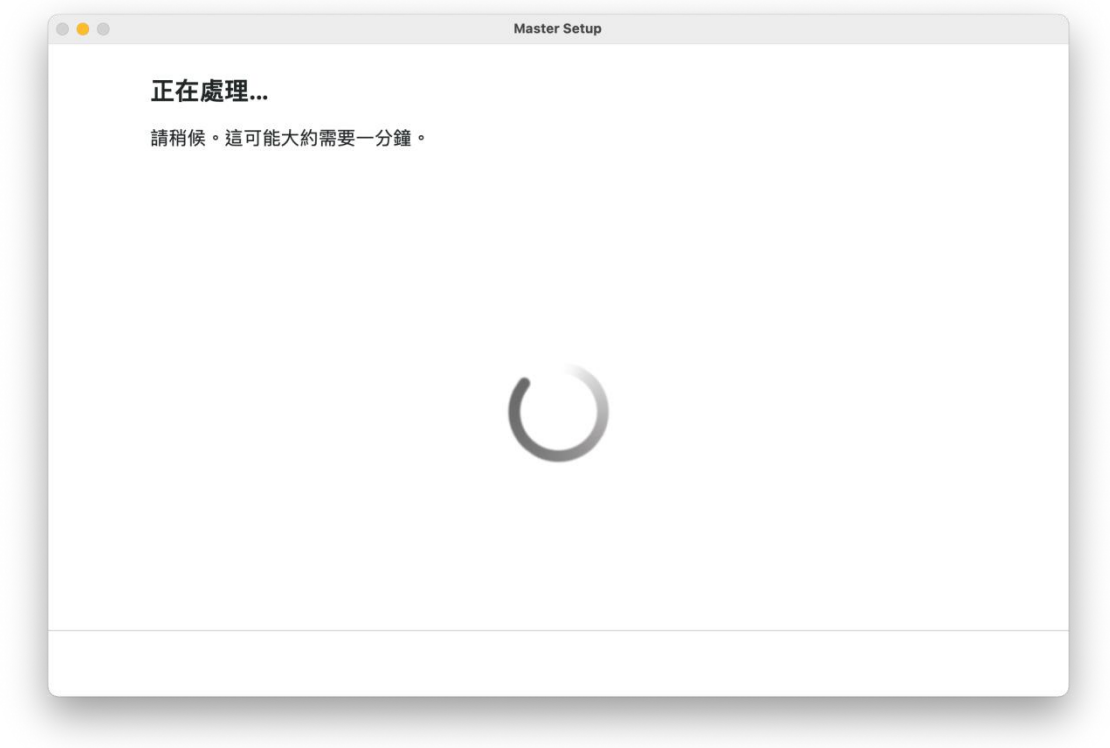

30. 按 [下一步] Click [Next]

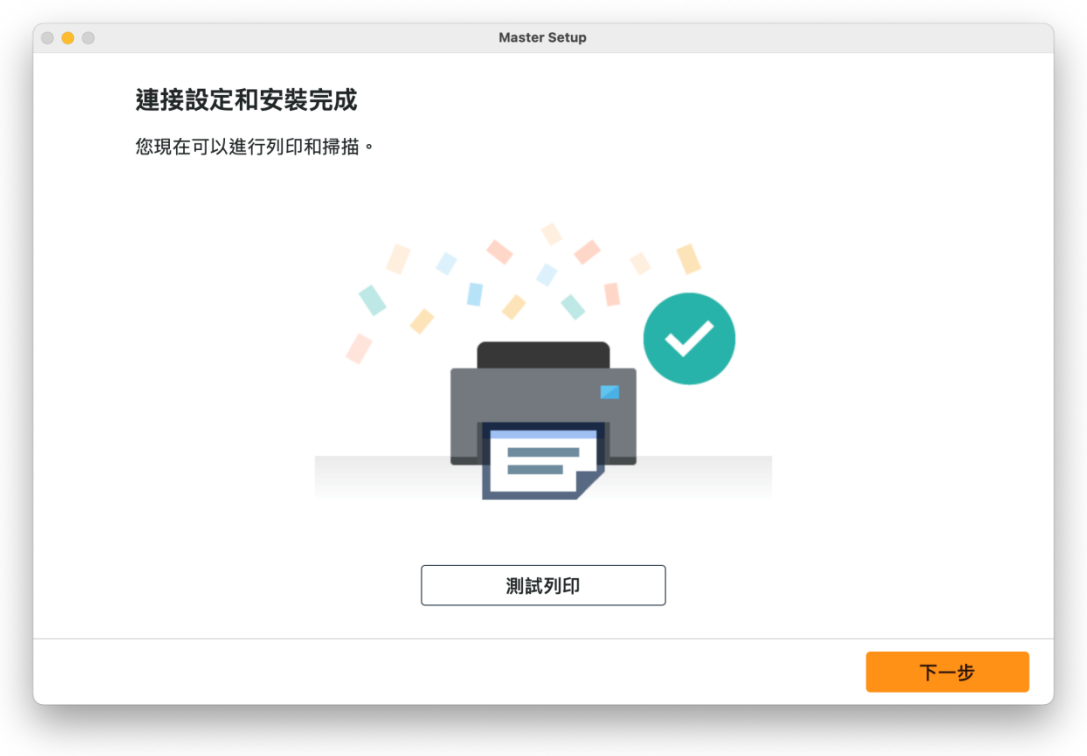

#### 31. 安裝完成

#### Driver installation was completed

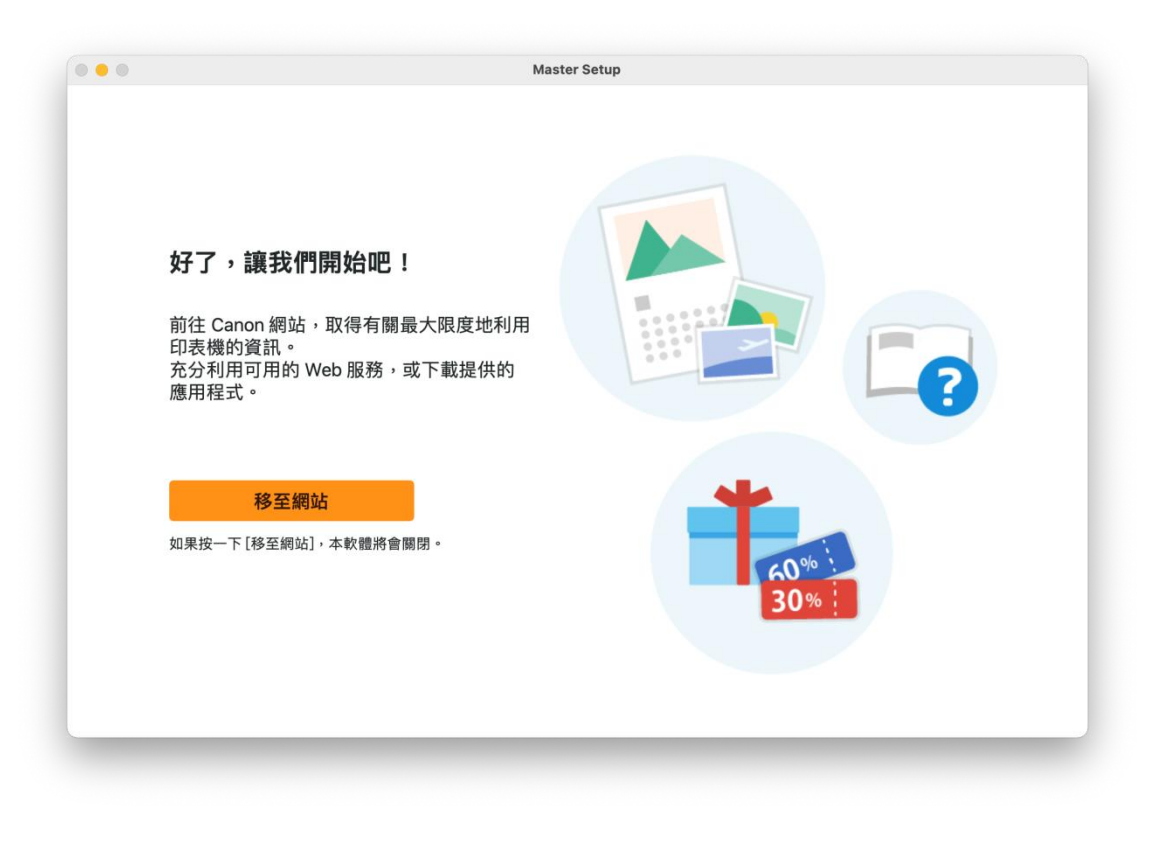

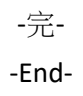